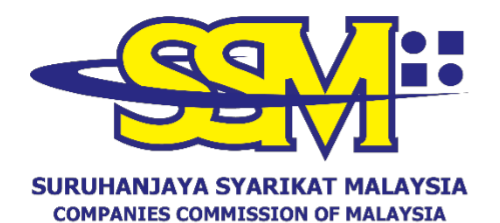

(Agensi di bawah KPDNHEP)

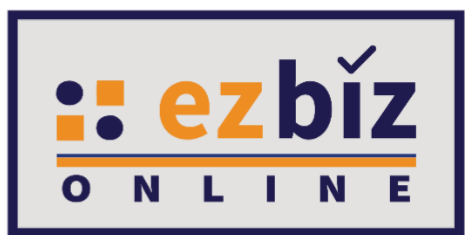

# **TATACARA PENGGUNA EZBIZ PENDAFTARAN PERNIAGAAN BARU**

# **(SKIM 1 OKU 1 PERNIAGAAN)**

**Versi 4.1**

**20 Oktober 2022**

### **CARA-CARA PERMOHONAN PENDAFTARAN SKIM 1 OKU 1 PERNIAGAAN SSM MELALUI PORTAL EZBIZ ONLINE**

#### **A. PENDAFTARAN PENGGUNA OKU**

- **1. Sign In** ke dalam portal [ezbiz.ssm.com.my](https://ezbiz.ssm.com.my/) menggunakan **Username & Password** yang telah didaftarkan.
- 2. Klik bahagian **User Profile** pada menu utama. Kemudian, klik **OKU Registration**.

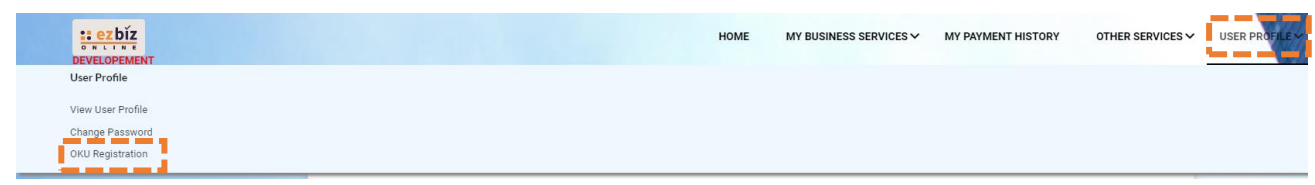

- 3. Masukkan **"OKU Card No.",** sila pilih **"OKU Category";**
- 4. Klik **"Choose File"** dan sila lampirkan Kad OKU sebagai dokumen sokongan. Kemudian, klik butang **"Upload Attachment";**
- 5. Tanda √ di ruangan yang disediakan untuk bersetuju; dan

#### 6. Tekan **"Submit Application".**

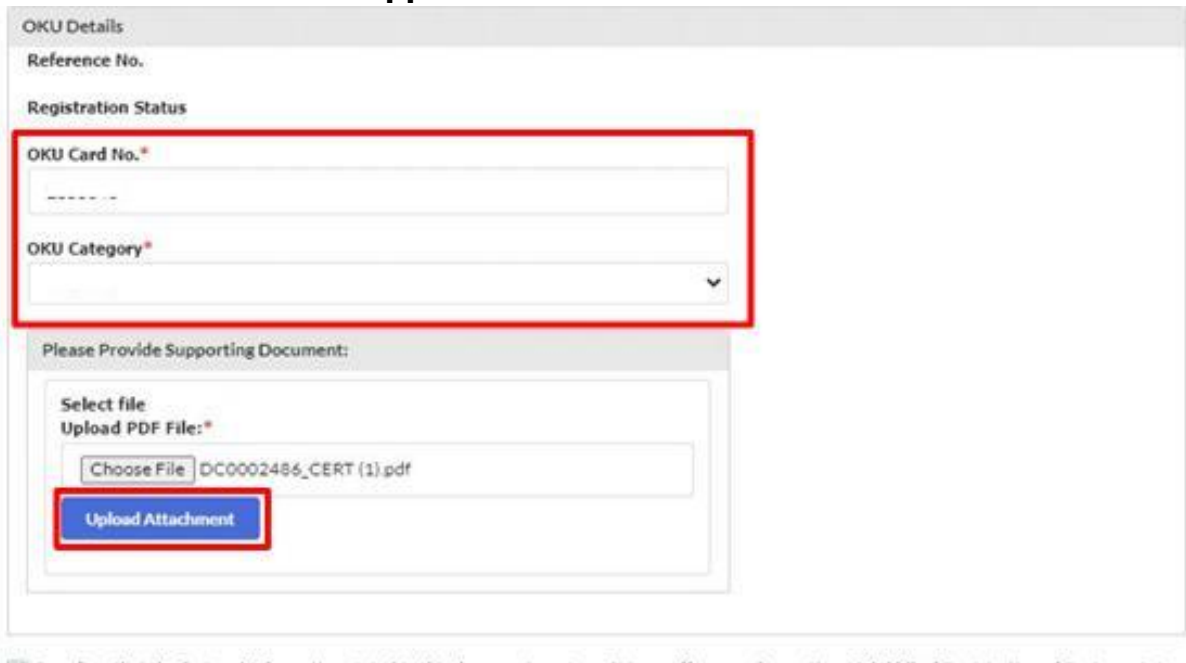

 $\checkmark$  I confirm that the fact and information stated in this document are true. It is an offence under section 12 (1)(d) of Registration of Business Act 1956 to dishonestly makes any statement or furnishes any information to the Registrar under the provisions of this Act or of rules made<br>thereunder whether such statement is verbal or in writing, which is false in any mater

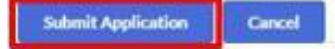

- 7. Status pendaftaran akan memaparkan **"Pending Approval".**
- 8. Sekiranya pegawai telah meluluskan permohonan untuk pendaftaran sebagai pengguna OKU, status pendaftaran akan dipaparkan sebagai **"Approved";**
- 9. Proses pendaftaran telah selesai dan pengguna layak mendaftar dan memperbaharui perniagaan menggunakan S1O1P.

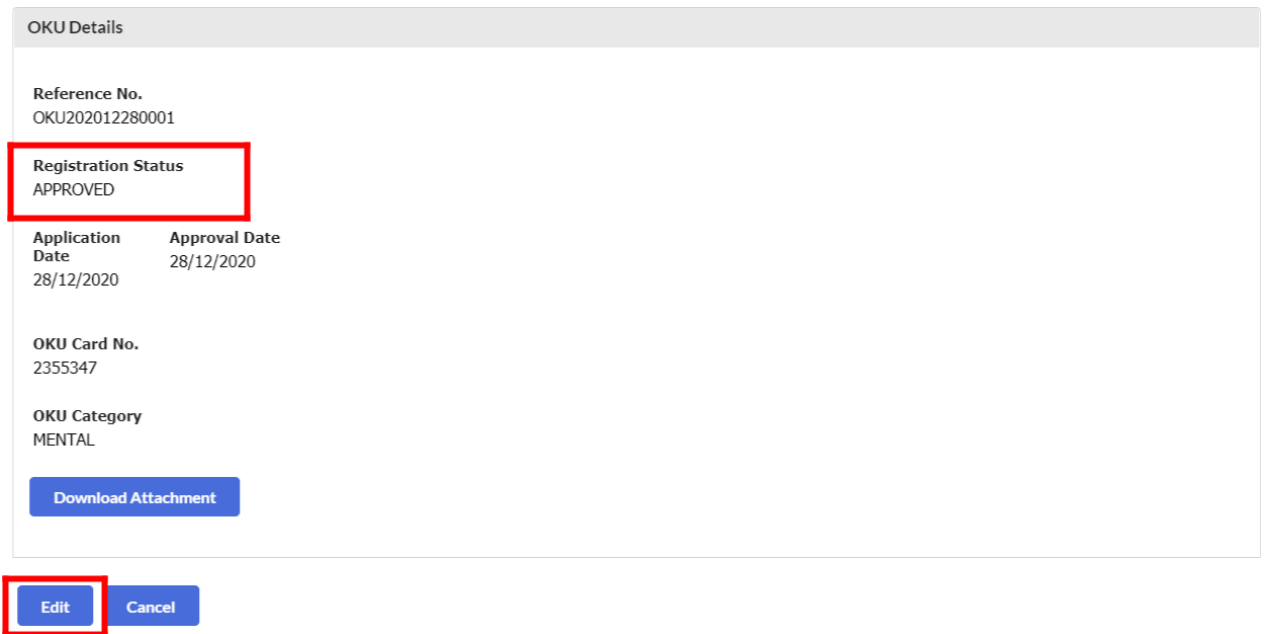

#### **B. PERMOHONAN BERSTATUS "QUERY"**

- 1. Permohonan akan dikueri jika lampiran tidak lengkap atau maklumat yang dimasukkan tidak tepat.
- **2. Sign In** kembali ke dalam portal [ezbiz.ssm.com.my](https://ezbiz.ssm.com.my/) menggunakan **Username & Password** yang telah didaftarkan.
- 3. Klik bahagian **User Profile** pada menu utama. Kemudian, klik **OKU Registration**.
- 4. Sila lihat bahagian **"SSM Officer Query".** Mohon untuk membalas dengan memasukkan jawapan berdasarkan kueri oleh pegawai di ruangan yang telah disediakan;
	- i) Klik **"Remove Attachment"** terlebih dahulu sebelum melampirkan salinan Kad OKU yang baru; atau
	- ii) Klik **"Edit"** sekiranya ingin mengubah maklumat OKU

5. Tanda √ di ruangan yang disediakan untuk bersetuju; dan

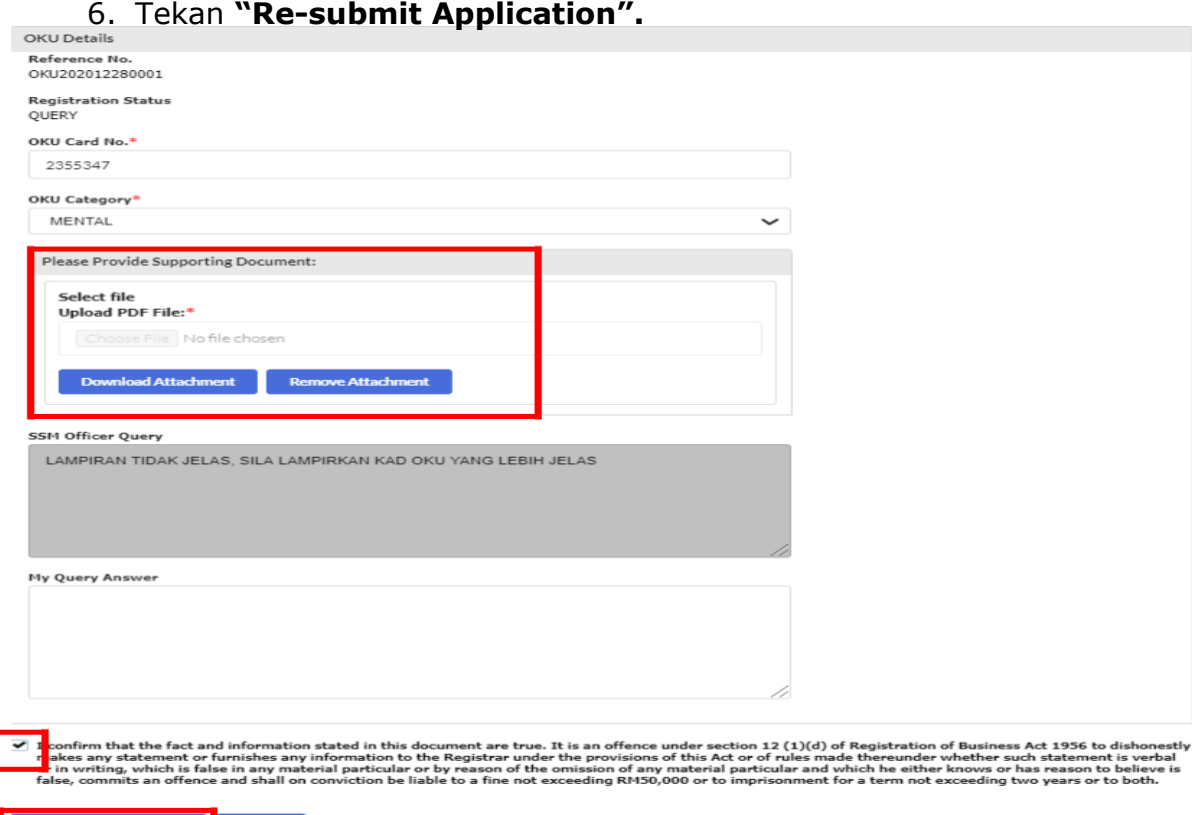

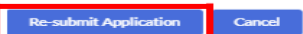

### **C. MEMBATALKAN PENDAFTARAN PENGGUNA OKU**

- 1. Sekiranya ingin membatalkan pendaftaran sebagai pengguna OKU, tanda √ pada bahagian **"Tick to withdraw from OKU application incentive**".
- 2. Isikan alasan untuk menarik diri daripada menjadi pengguna OKU;
- 3. Tekan **"Withdraw Application";** dan
- 4. Pengguna tidak lagi layak mendaftar dan memperbaharui perniagaan menggunakan insentif S1O1P.

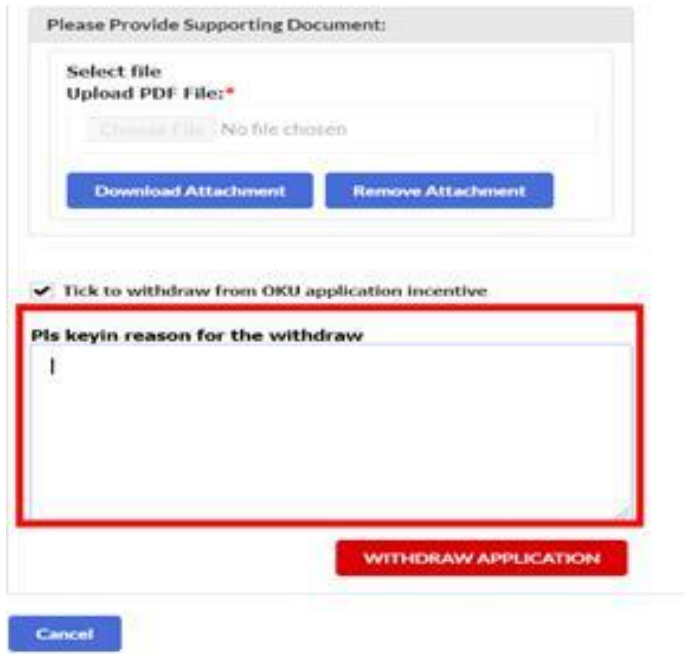

# **D. CARA MENGEMUKAKAN PERMOHONAN PENDAFTARAN PERNIAGAAN BARU**

- 1. Layari portal [ezbiz.ssm.com.my;](https://ezbiz.ssm.com.my/)
	- (a) Masukkan **"USERNAME"**
	- (b) Masukkan **"PASSWORD"** boleh klik ikon mata jika ingin lihat **"password"** yang ditaip
	- (c) Masukkan **"VERIFICATION CODE"**
	- (d) Klik **"Sign In"**

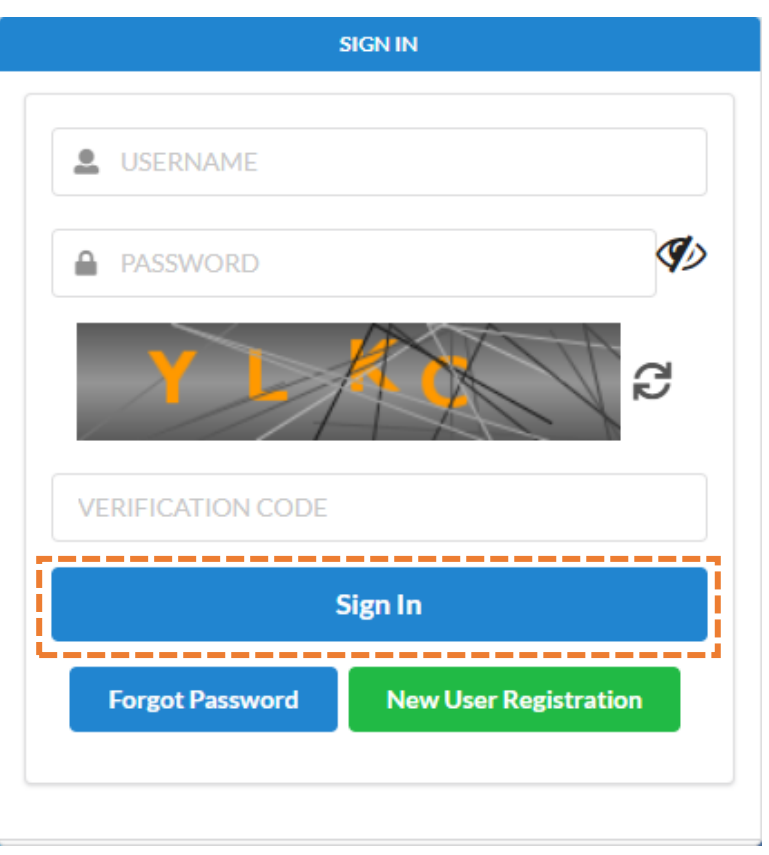

- 2. Klik **"My Business Services"**
	- (a) Klik **"New Business Registration"**

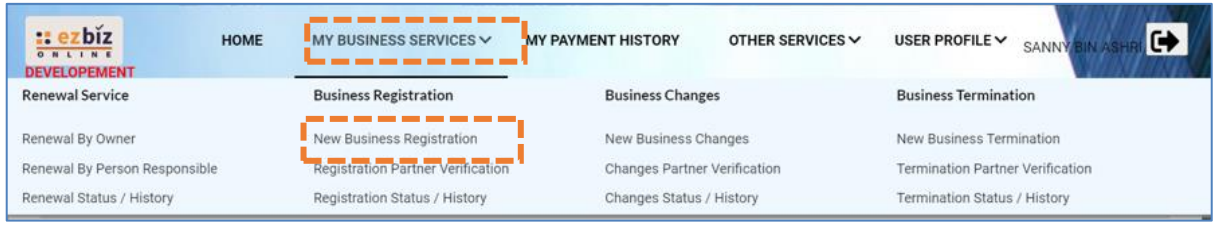

#### 3. **"Main Information"**

- (a) Sila pilih **"Name Type"** sama ada:
	- i. **"Trade Name"-** Menggunakan Nama Tred.
	- ii. **"Personal Name" -** Menggunakan nama sendiri seperti dalam Kad Pengenalan (MyKad/MyPR)
- (b) Masukkan **"Business Start Date"**
- (c) Masukkan **"Partnership Agreement Date"** (**jika ada)**
- (d) Pada bahagian **"Incentive"**, sila pilih **"Skim 1 OKU 1 Perniagan (S1O1P)"**
- (e) Sila pilih **"Registration Period"** dengan membuat pilihan bermula 1 tahun hingga 5 tahun. Pengecualian bayaran adalah untuk **tahun pertama sahaja**.
- (f) Pada bahagian **"Business Info"**, pilih **"Yes"** untuk membeli maklumat perniagaan (Business Info). Bayaran sebanyak **RM10.00** akan dikenakan.
- (g) Status akan menunjukkan **"DATA ENTRY"**

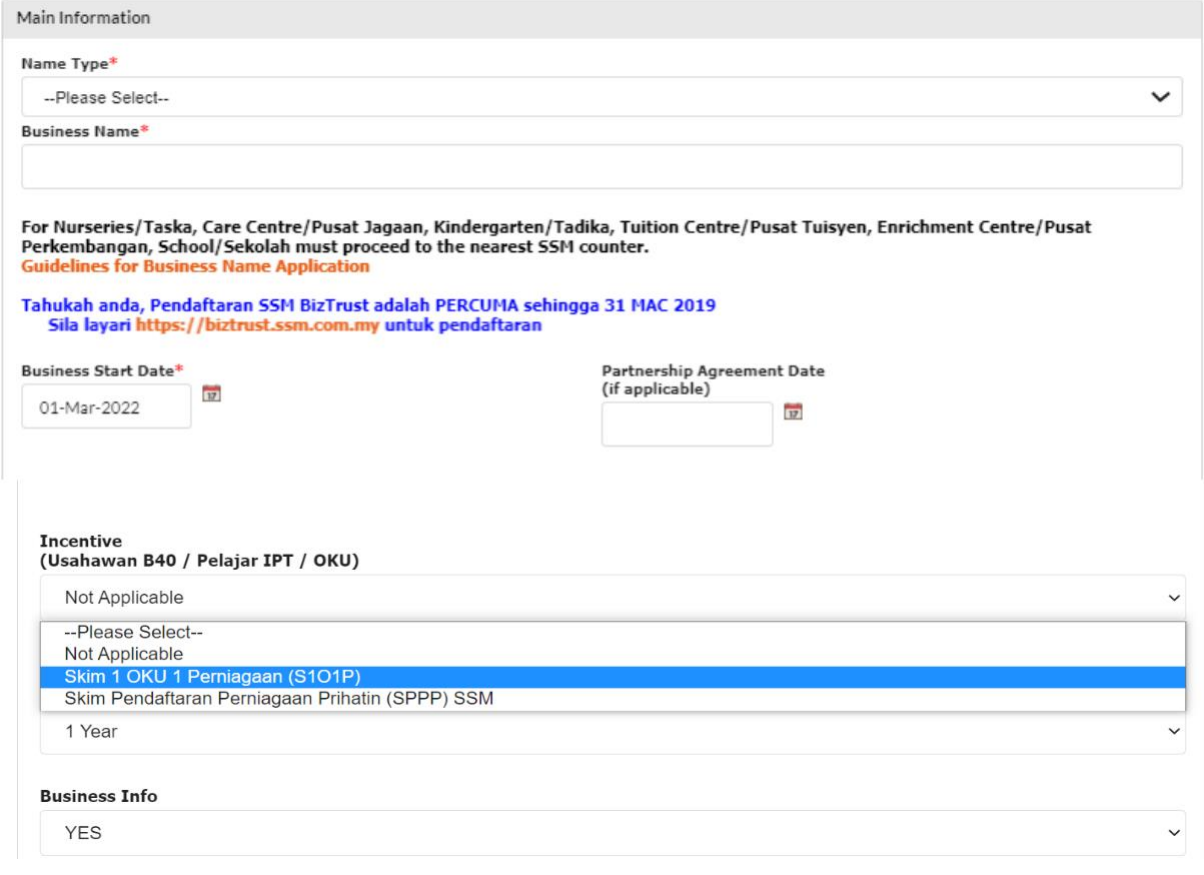

- 4. Sila pilih:
	- (a) **"Has Branch(es)?"** Pilih klik **"YES"** jika ada cawangan. Pilih **"NO"** jika tiada cawangan.
	- (b) **"Is Online Seller?"** Pilih klik **"YES"** jika perniagaan secara atas talian. Pilih klik **"NO"** jika tidak berkenaan.

Has Branch(es) ?\*

--Please Select--

#### Is Online Seller ?

--Please Select--

#### 5. **"Business Address" dan "Mailing Address"**

- (a) Masukkan bahagian yang bertanda \*
- (b) Klik POSKOD terlebih dahulu, senarai **"TOWN"** akan keluar
- (c) Jika **"Mailing Address"** sama dengan **"Business Address"** tekan **"Copy From Business Address"**
- (d) Tekan butang **"Next"**

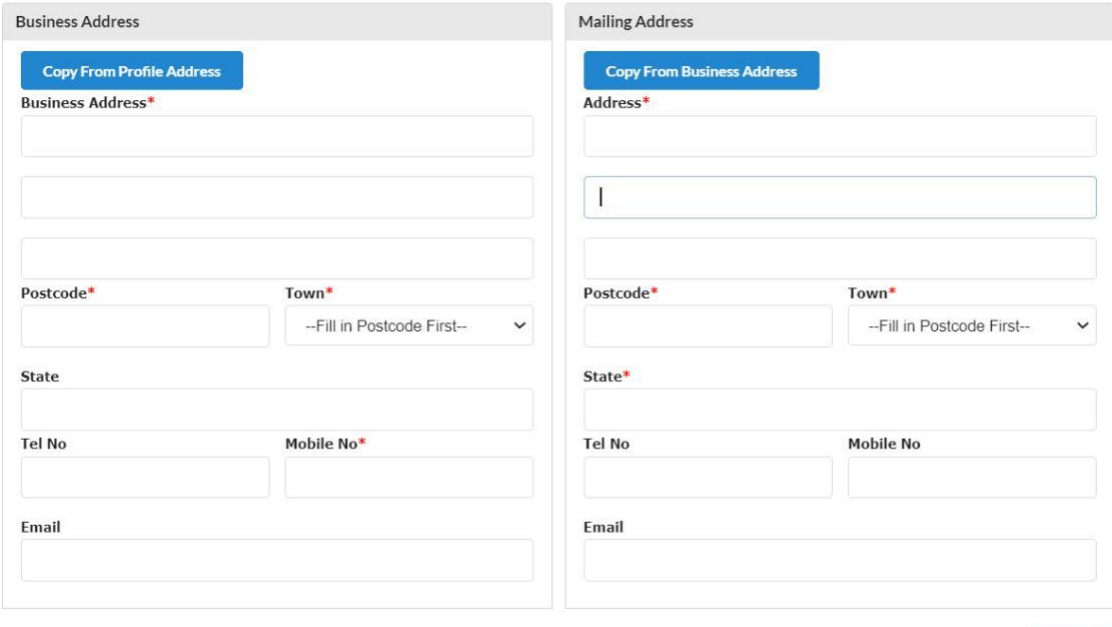

## 6. **"Branches Information"** (hanya terpapar jika pilih **"YES"**)

- (a) Masukkan bahagian yang bertanda \*
- (b) Klik **"Add/Update Branch".**
- (c) Sebarang pertambahan cawangan akan dikenakan bayaran RM5.00 setahun untuk satu cawangan
- (d) Tekan butang **"Next"**

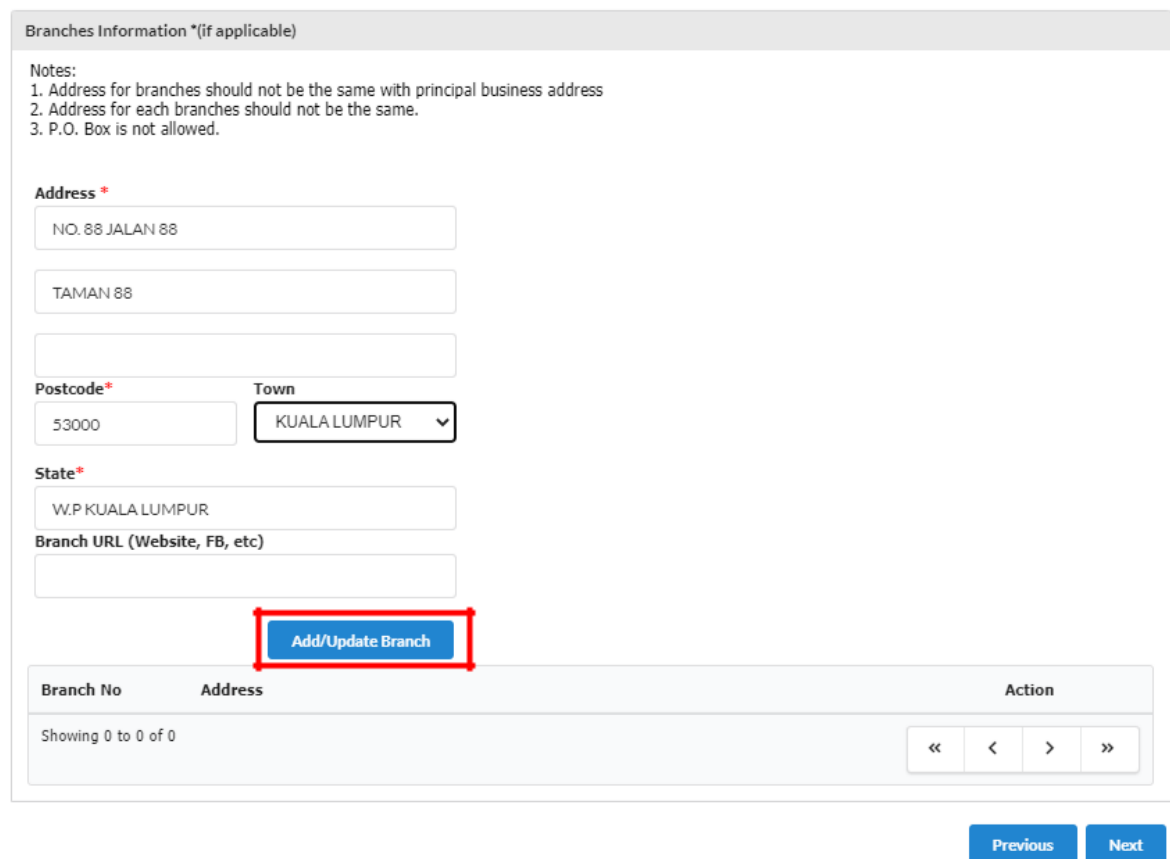

#### 7. **"Business Information"**

- (a) Nyatakan jenis perniagaan di ruangan **"Business Description"**. Sila pastikan jenis perniagaan adalah bersesuaian dengan nama perniagaan. Contoh nama perniagaan adalah Restoran Seri Murni dan jenis perniagaan yang bersesuaian adalah menjual makanan dan minuman sahaja.
- (b) Kemudian, klik **"Add Business Code"**

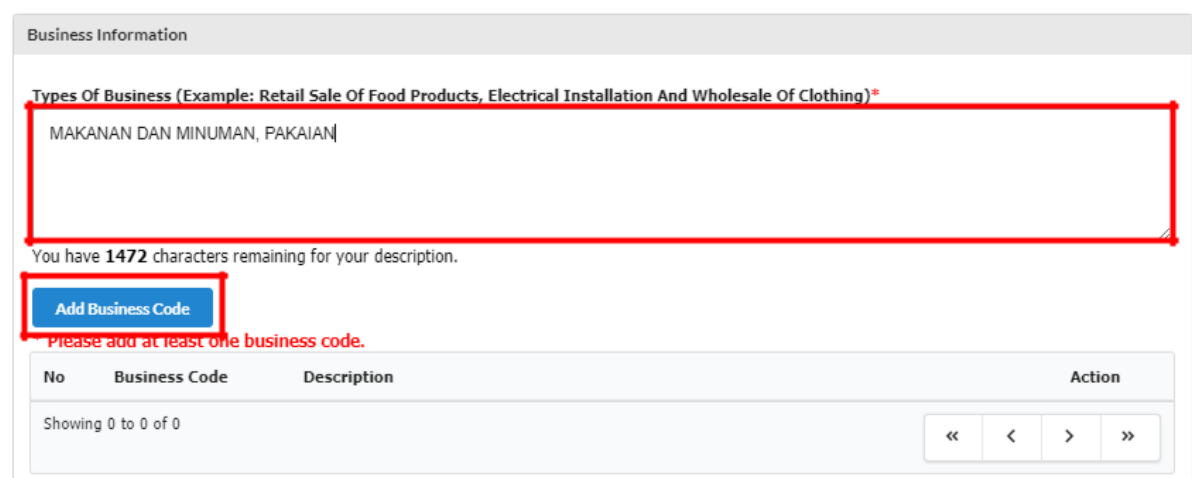

- (c) Isikan jenis perniagaan dalam kotak **"Keyword"** dan klik **"Search"**
- (d) Pilih **"Business Code"** yang berkaitan sekurang-kurangnya 1 pilihan dan klik **"Add Selected Code"**

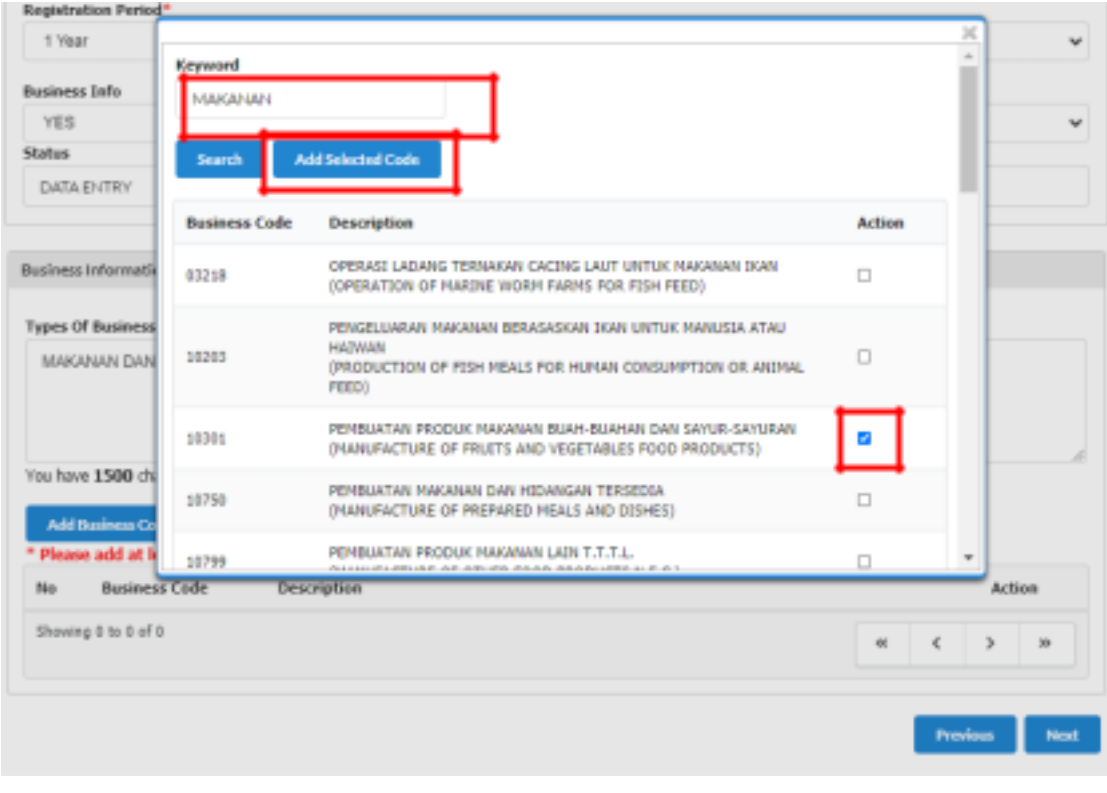

(e) Setelah selesai, Tekan butang **"Next"**

Nota:

• Jenis perniagaan yang ingin dijalankan **MESTI** ditaip di ruangan *Business Description* manakala bagi *Business Code* perlulah dipilih sekurang-kurangya satu kod. Namun, kod yang dipilih tidak akan terpapar di sijil SSM dan maklumat perniagaan (*Business Code* yang dipilih hanya untuk kegunaan dalaman SSM sahaja)

# 8. **"Owner Information"**

(a) Klik ikon di **"Action"** untuk menyemak atau mengemaskini maklumat pemilik.

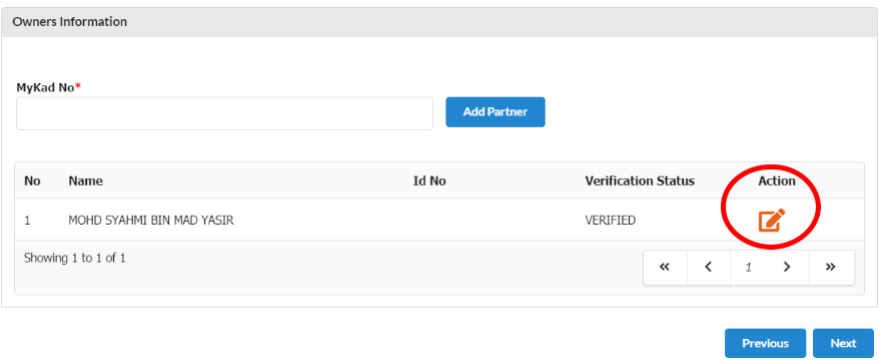

(b) Bahagian pemilik akan terpapar secara automatik kerana pemilik telah membuat verifikasi sebelum membuat permohonan.

- (c) Selepas kemaskini maklumat, sila tekan **"update"** manakala jika tiada perubahan maklumat sila tekan **"close"**
- (d) Tekan butang **'Next'.**

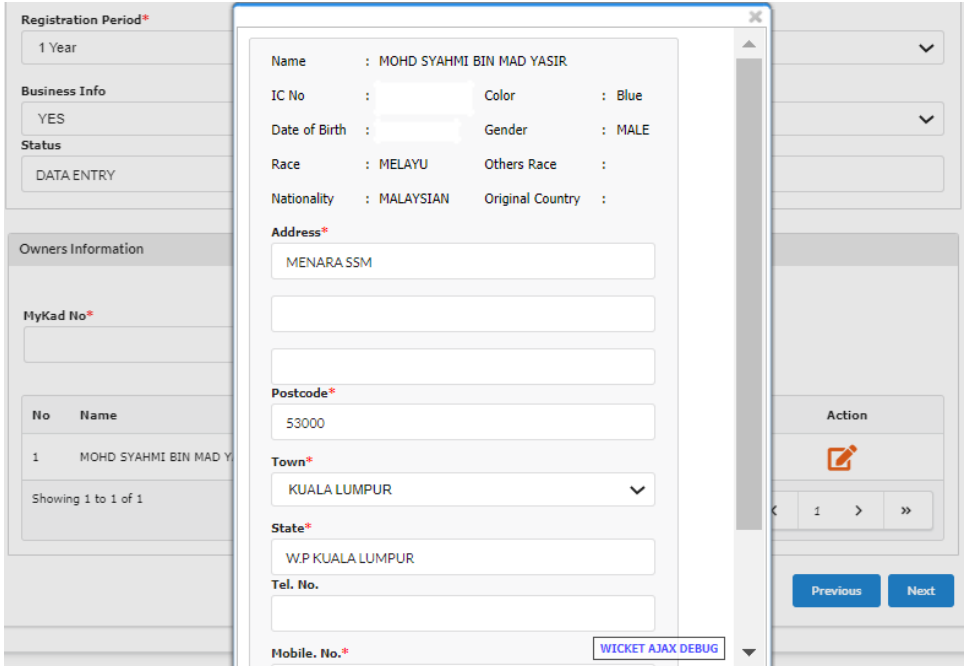

#### 9. **"Fee & Declaration"**

- (a) Semak bahagian bayaran dan tandakan √ di bahagian Deklarasi.
- (b) Klik **"Preview"** untuk membuat semakan permohonan.

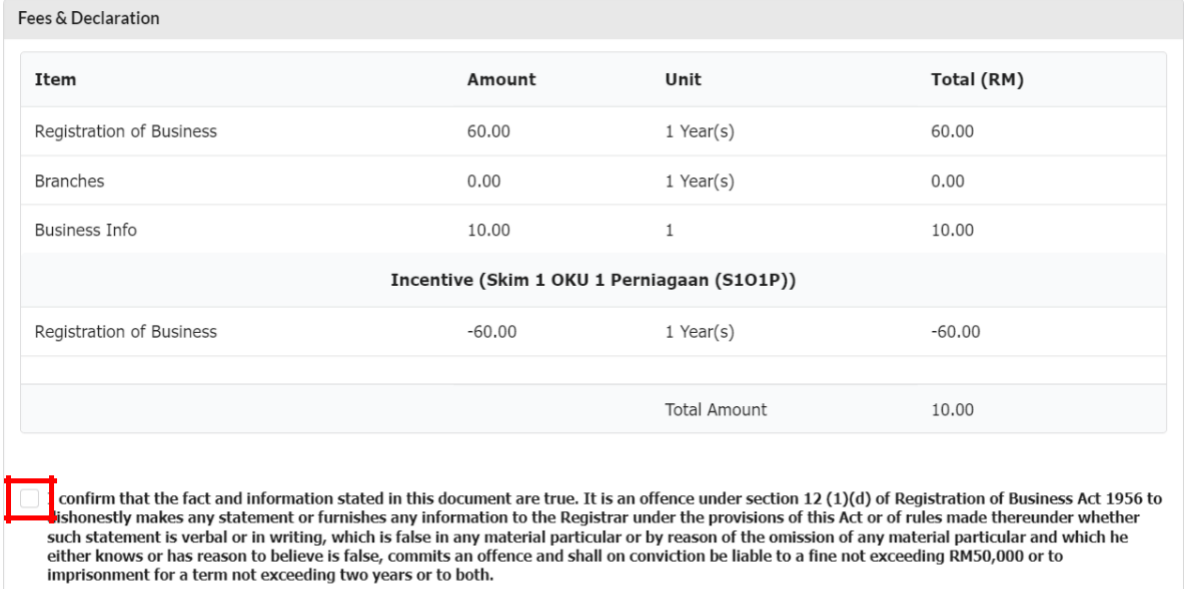

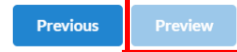

#### 10. **Resit dan Pembayaran** (a) Klik **Submit Payment**

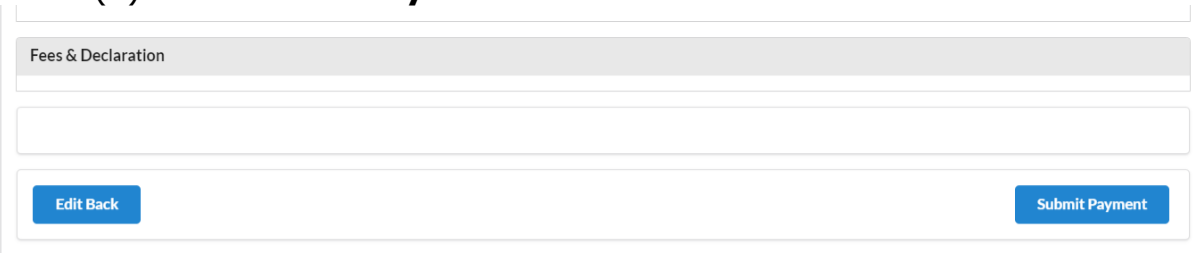

(b) Resit akan dikeluarkan dan selesai.

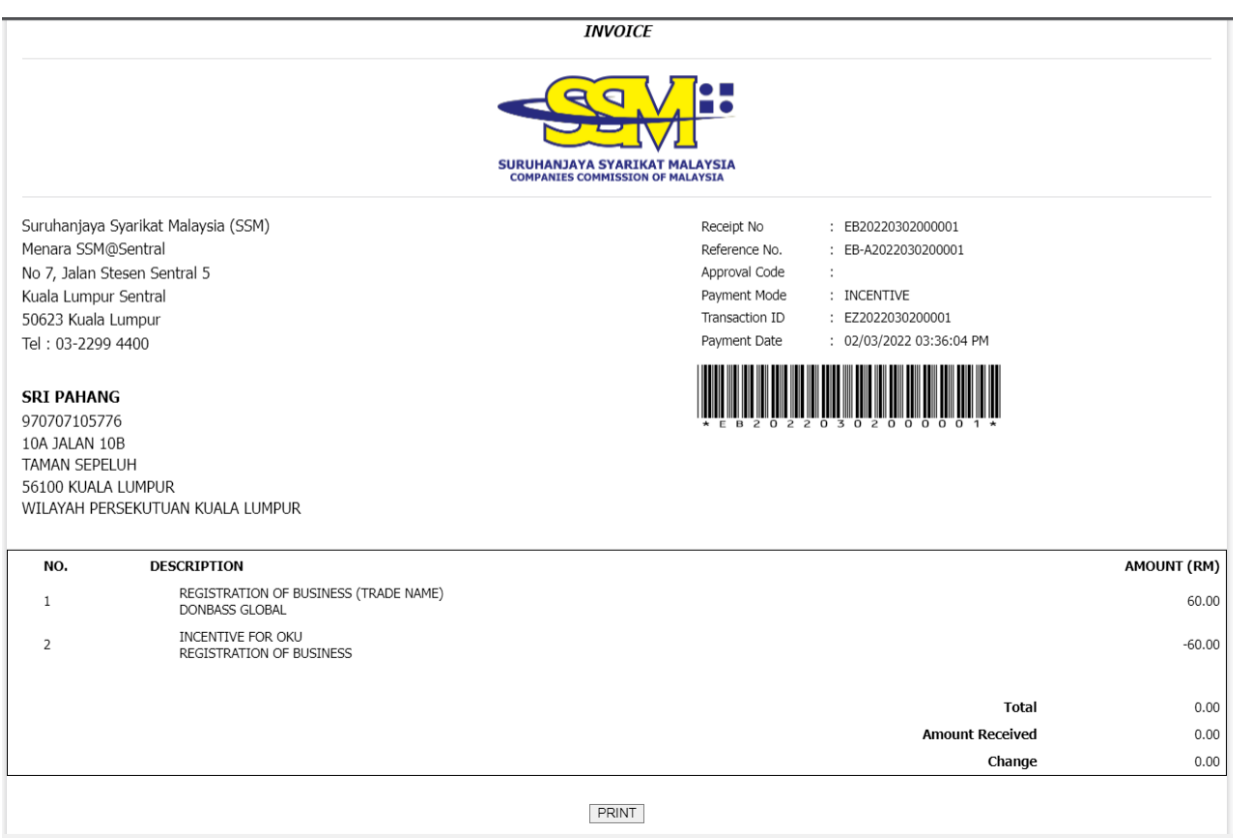

Nota:

• Bayaran perlu dibuat secara online dengan klik butang **"Pay Online"** jika terdapat bayaran untuk permohonan S1O1P kerana telah memilih untuk membeli maklumat perniagaan (business info) atau terdapat cawangan yang ingin didaftarkan sebelum resit akan dikeluarkan.

# **E. CARA-CARA MENAMBAH RAKAN KONGSI**

Untuk Skim 1 OKU 1 Perniagaan, sila pastikan rakan kongsi adalah dari golongan yang layak untuk skim ini, iaitu pengguna Ezbiz yang berdaftar sebagai OKU dan tidak memiliki perniagaan yang aktif.

Jika rakan kongsi bukan dari golongan yang dinyatakan, permohonan tidak layak untuk didaftarkan di bawah skim ini.

## 1. **"Owner Information"**

- (a) Masukkan no. kad pengenalan di ruangan bertanda \*
- (b) Klik **"Add Partner"**

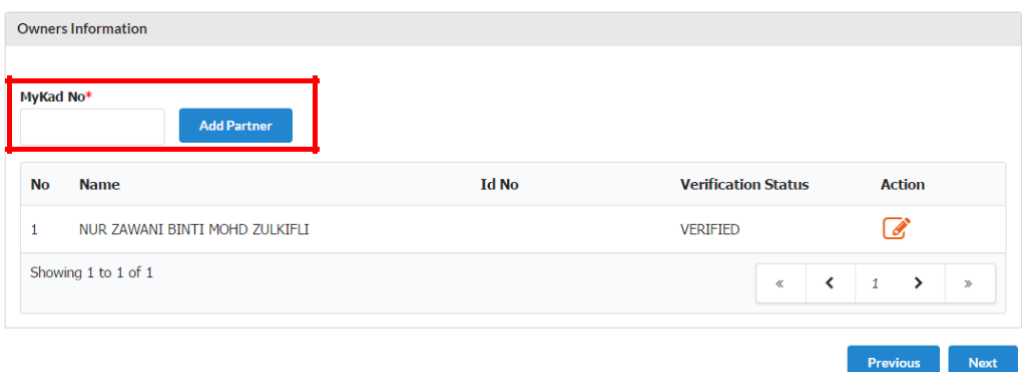

(c) Paparan maklumat rakan kongsi yang ditambah akan terpapar (d) Sila isi alamat rakan kongsi

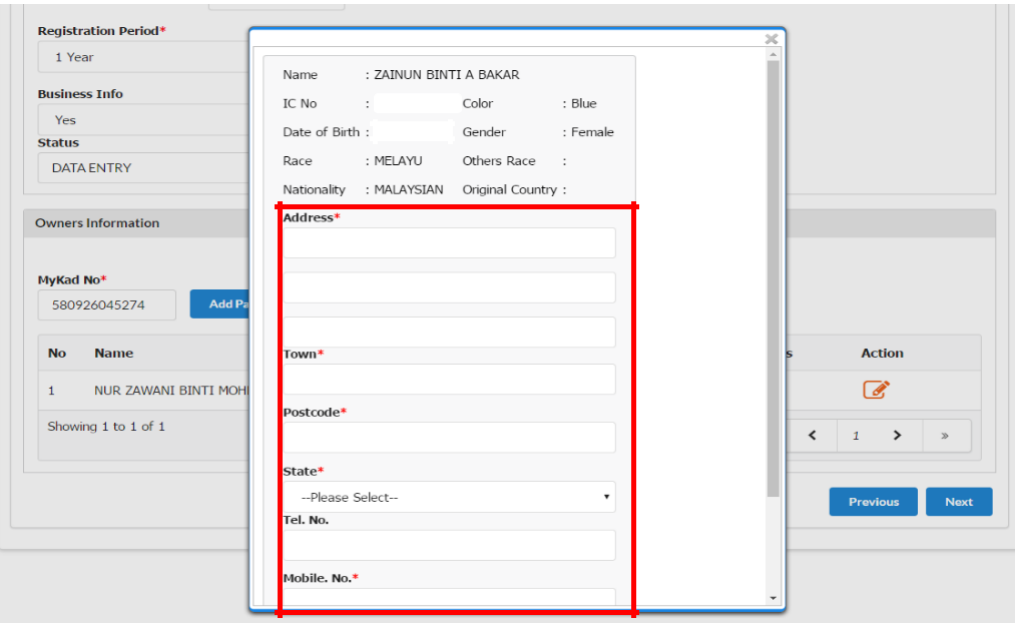

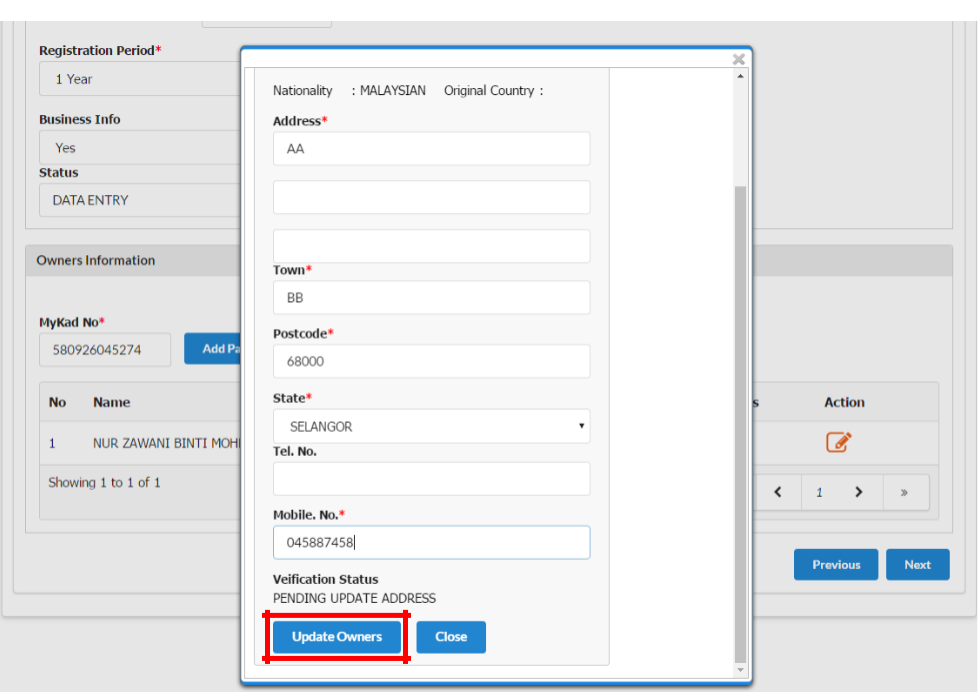

(e) Klik **"Update Owners"**

2. Maklumat rakan kongsi yang ditambah akan **menjadi "PENDING VERIFICATION"**

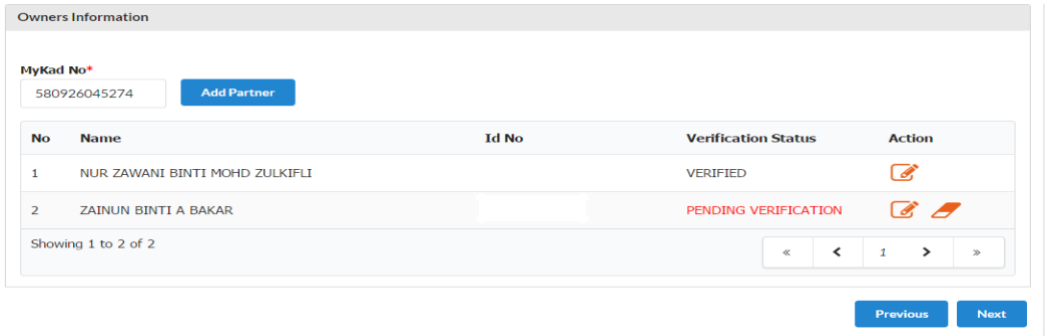

3. Pemohon tidak boleh **"Submit Payment"** selagi rakan kongsi yang ditambah belum membuat verifikasi. $\begin{array}{c} \hline \end{array}$ 

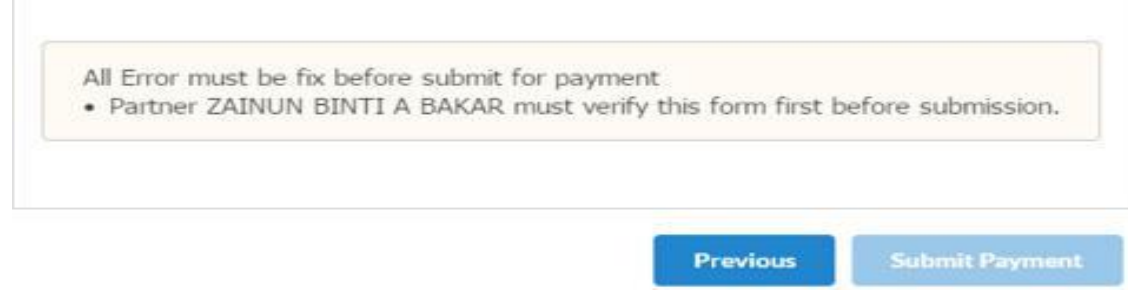

# **F. CARA-CARA MEMBUAT PENGESAHAN RAKAN KONGSI ("PARTNER VERIFICATION")**

### 1. Klik **"My Business Services"**

# (a) Klik **"Registration Partner Verification"**

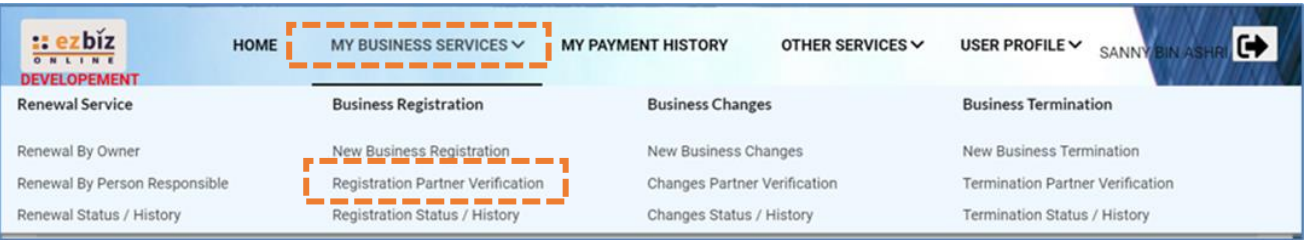

- 2. Maklumat perniagaan yang dimohon akan dipaparkan
	- (a) Klik butang

# 3. Klik **"Next"** sehingga ke bahagian **"Owner Information"**

(a) Klik ikon  $\mathbb{S}^+$ 

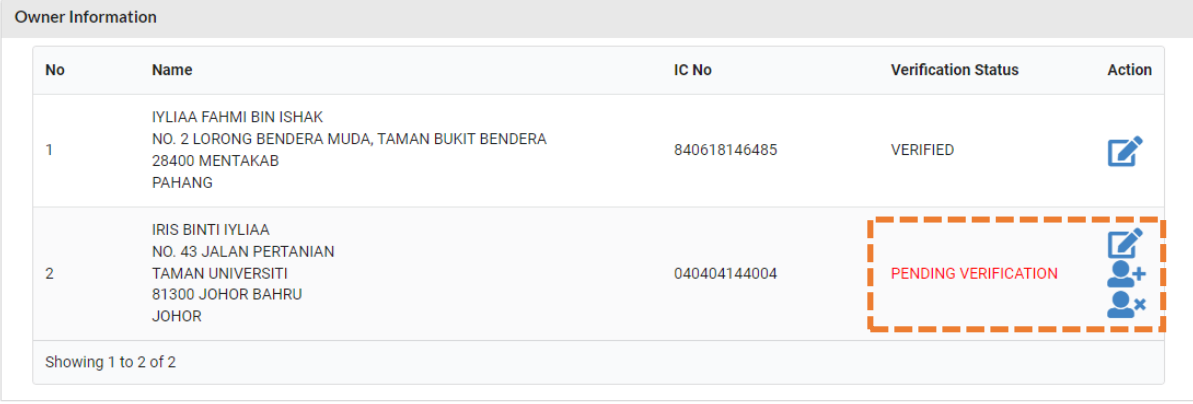

(b) **"Pop up box"** akan keluar dan klik **"OK"**

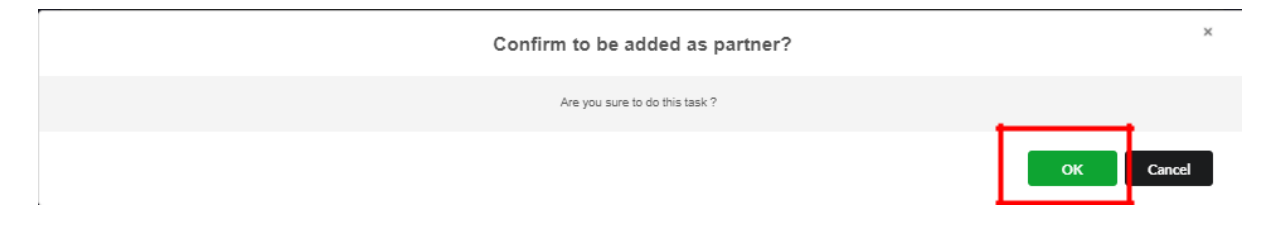

4. Rakan kongsi yang ditambah boleh klik ikon **"X"** di bahagian **"Action"** jika ingin batalkan sebagai rakan kongsi

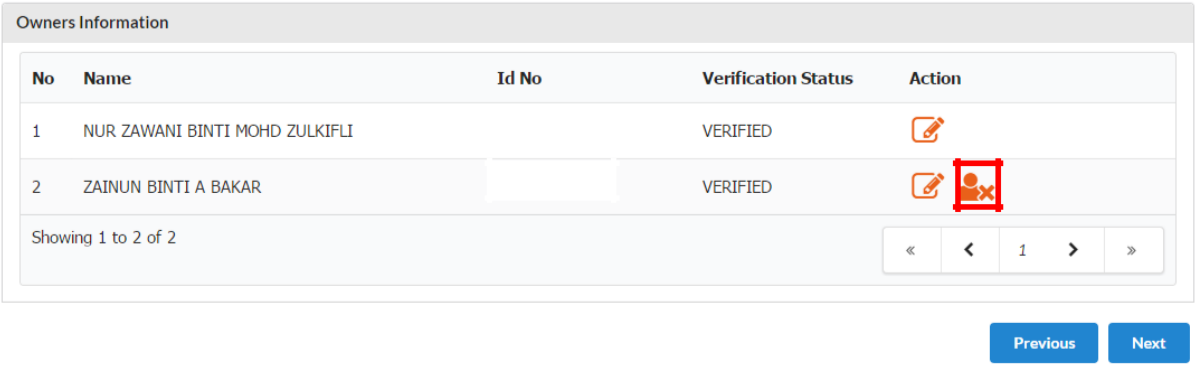

5. Pemohon akan menerima emel notifikasi bahawa rakan kongsi yang hendak ditambah bersetuju untuk menjadi rakan kongsi perniagaan.

#### SUBJECT: EZBIZ ONLINE | ACCEPT PARTNER OF BUSINESS REGISTRATION APPLICATION FOR (EB-A2016080400004:QZZ TRADING)

EzBiz Administrator <ezbizadmin@ssm.com.my> Sent: Thu 4/8/2016 11:31 AM To: Nur Zawani Mohd Zulkifli (RSD)

Dear Sir/Madam,

This is to inform that ZAINUN BINTI A BAKAR ACCEPTED your request as business partner.

Reference No: EB-A2016080400004 Business Name: QZZ TRADING

Should you have any queries or require any further information please contact us at 603-7721 4000.

Thank you for using our services.

- 6. Pemohon boleh menyemak semula dengan log in portal EZBIZ Online
	- (a) Rakan kongsi yang ditambah bertukar status **"VERIFIED"**
	- (b) Jika pemohon ingin membatalkan kemasukan rakan kongsi baru **"klik"** ikon "padam" di ruangan **"Action".**

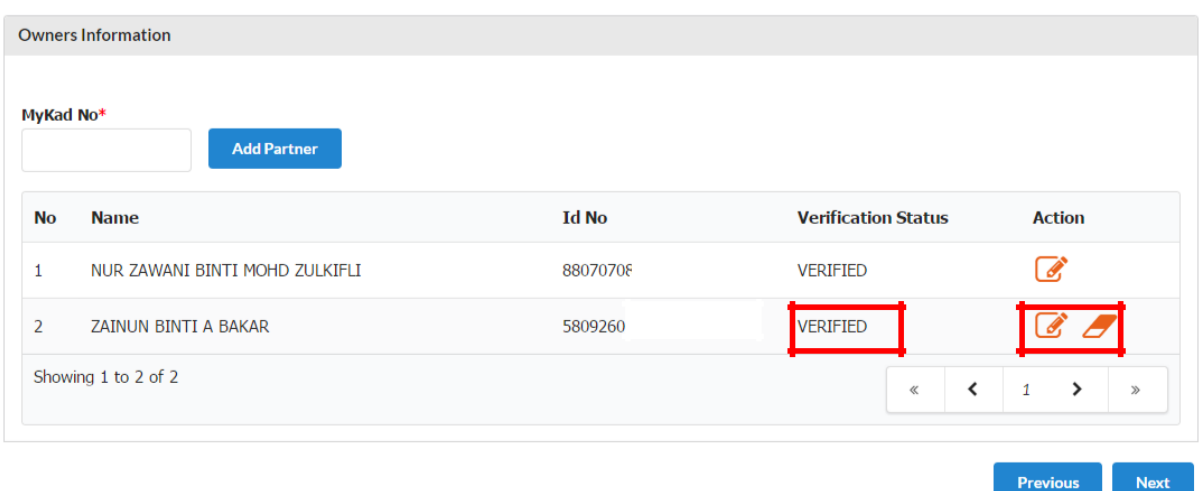

- **G. CARA "DISCARD" TRANSAKSI SEBELUM HANTAR PERMOHONAN**
- 1. Pergi ke menu dan klik **'My Business Services'**
	- (a) Klik **"Registration Status / History"**

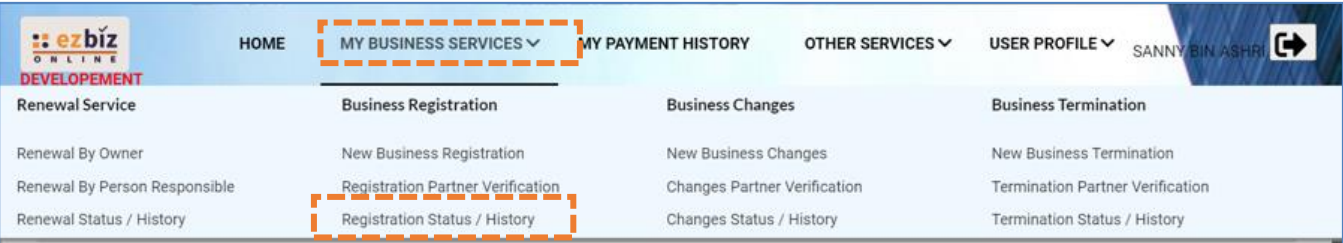

2. Pergi ke menu **"Draft"** (a) Pilih transaksi dan klik butang **"Action"**

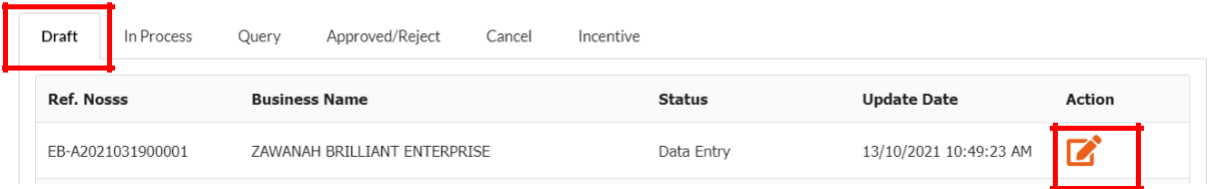

- 3. Status **"Data Entry"**.
	- (a) Skrol ke bawah, klik **"Discard Application"**

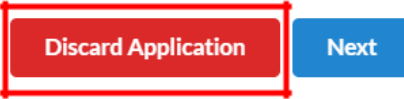

# **H. SEMAKAN STATUS PERMOHONAN SKIM 1 OKU 1 PERNIAGAAN**

# 1. Klik **"My Business Services"**

(a) Klik **"Registration Status / History"**

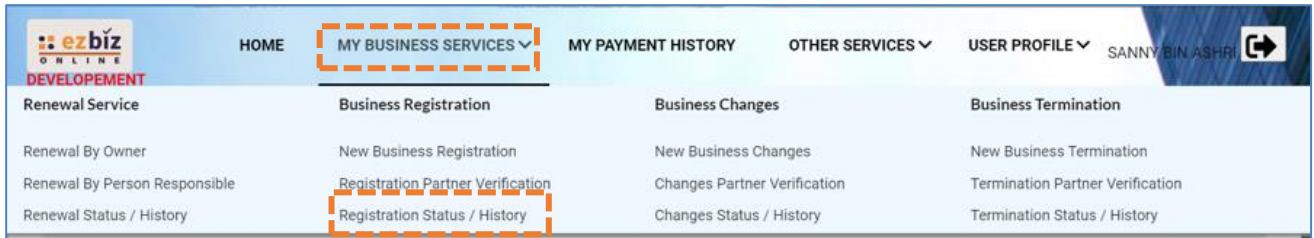

- 2. Semakan status permohonan pada tab:
	- (a) Tab **"In Process"** Permohonan masih dalam proses untuk semakan pendaftaran baharu.
	- (b) Tab **"Query"** Permohonan dikuiri perlu dikemaskini diruang berkaitan dan dijawab kuiri tersebut. Klik button action untuk menjawab kuiri tersebut. Selepas mengemaskini dan jawab kuiri, sila hantar semula untuk permohonan diproses.
	- (c) Tab **"Approved/Reject"** Permohonan diluluskan dan perlu download sijil/maklumat perniagaan dalam tempoh 14 hari dari tarikh kelulusan.

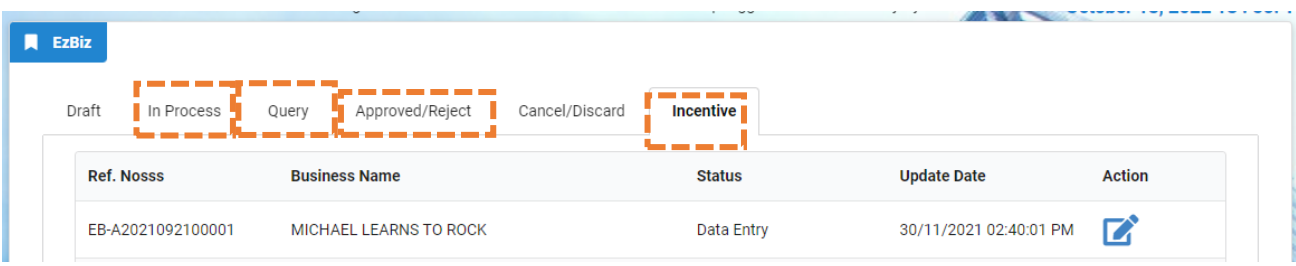

# **I. CARA MUAT TURUN SIJIL DAN MAKLUMAT PERNIAGAAN**

# 1. Layari portal [ezbiz.ssm.com.my](https://ezbiz.ssm.com.my/)

- (a) Masukkan **"USERNAME"**
- (b) Masukkan **"PASSWORD"** boleh klik ikon mata jika ingin lihat kata laluan yang telah ditaip.
- (c) Masukkan **"VERIFICATION CODE"** dan,
- (d) Klik **"Sign In"**

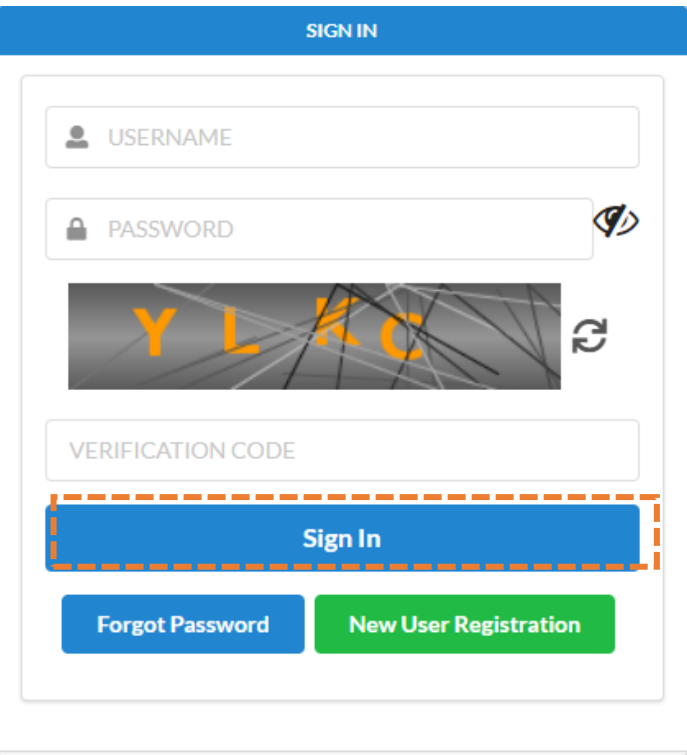

2. Pergi ke menu dan klik **"My Business Services"**

# (a) Klik **"Registration Status / History"**

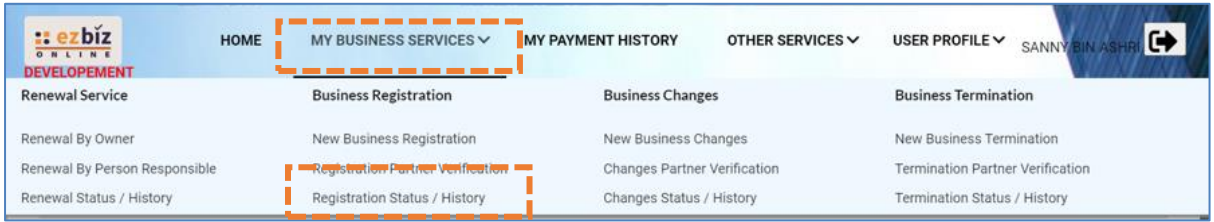

3. Klik Tab "**Approved/Reject"** dan klik butang **"Action"** 

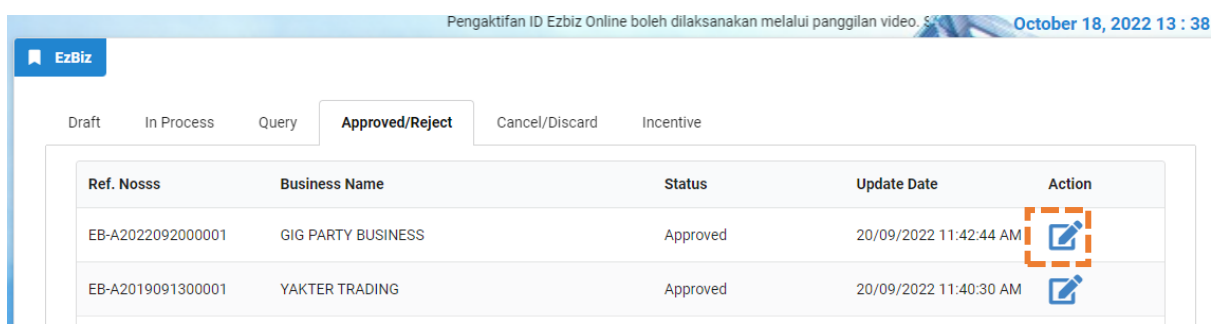

4. Sistem akan memaparkan maklumat permohonan yang telah diluluskan. Klik **"Download Certificate"** dan **"Download Business Info"**

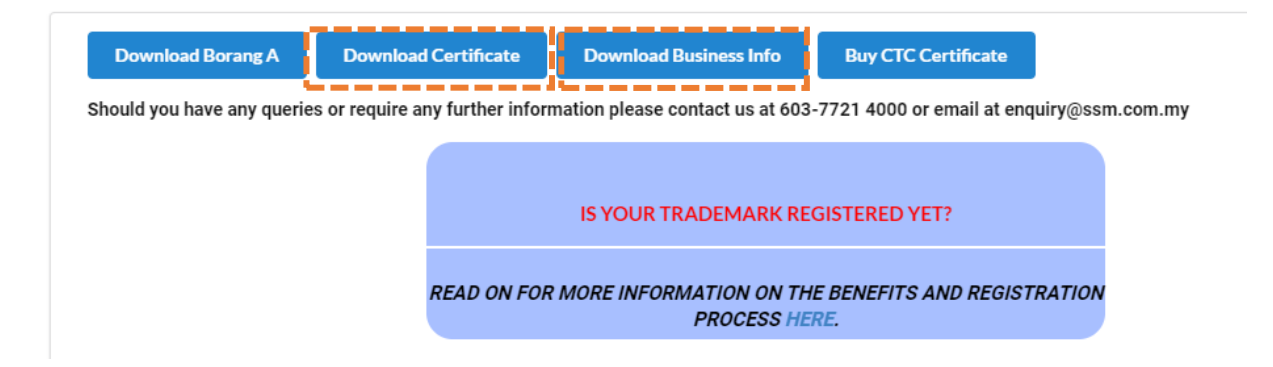

Nota:

• Butang **"Download Business Info"** hanya wujud jika pembelian maklumat dibuat sewaktu membuat permohonan.